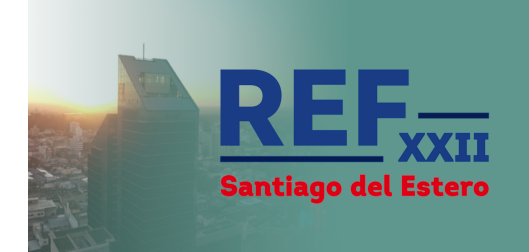

# 22<sup>ª</sup> Reunión de Educación en Física

Enseñar Física para la ciudadanía

# **Instructivo de Acceso al aula virtual de REF XXII**

Todas las actividades de REF XXII están accesibles en el Campus Virtual de la APFA. Una vez realizada tu inscripción es necesario que crees un usuario en el campus y que te matricules en el aula virtual de REF XXII. ¡Es muy simple!

## **1- Crear cuenta en el Campus Virtual**

(Si ya tienes una cuenta en el campus de APFA, sigue con el punto 2).

a. Ingresa a<http://apfa.org.ar/moodle/>

b. En el margen superior derecho selecciona **Acceder**

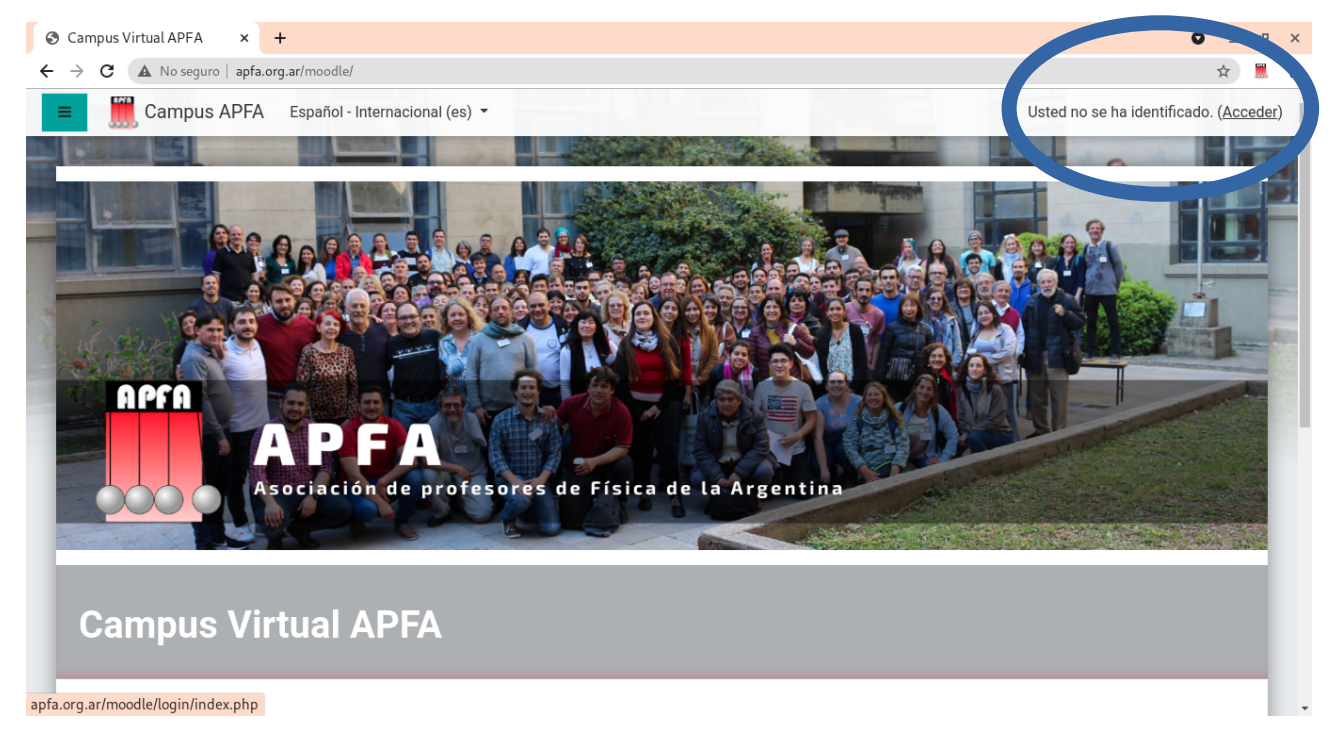

c. En el cuadro de diálogo que te aparecerá seleccioná **Nueva cuenta**

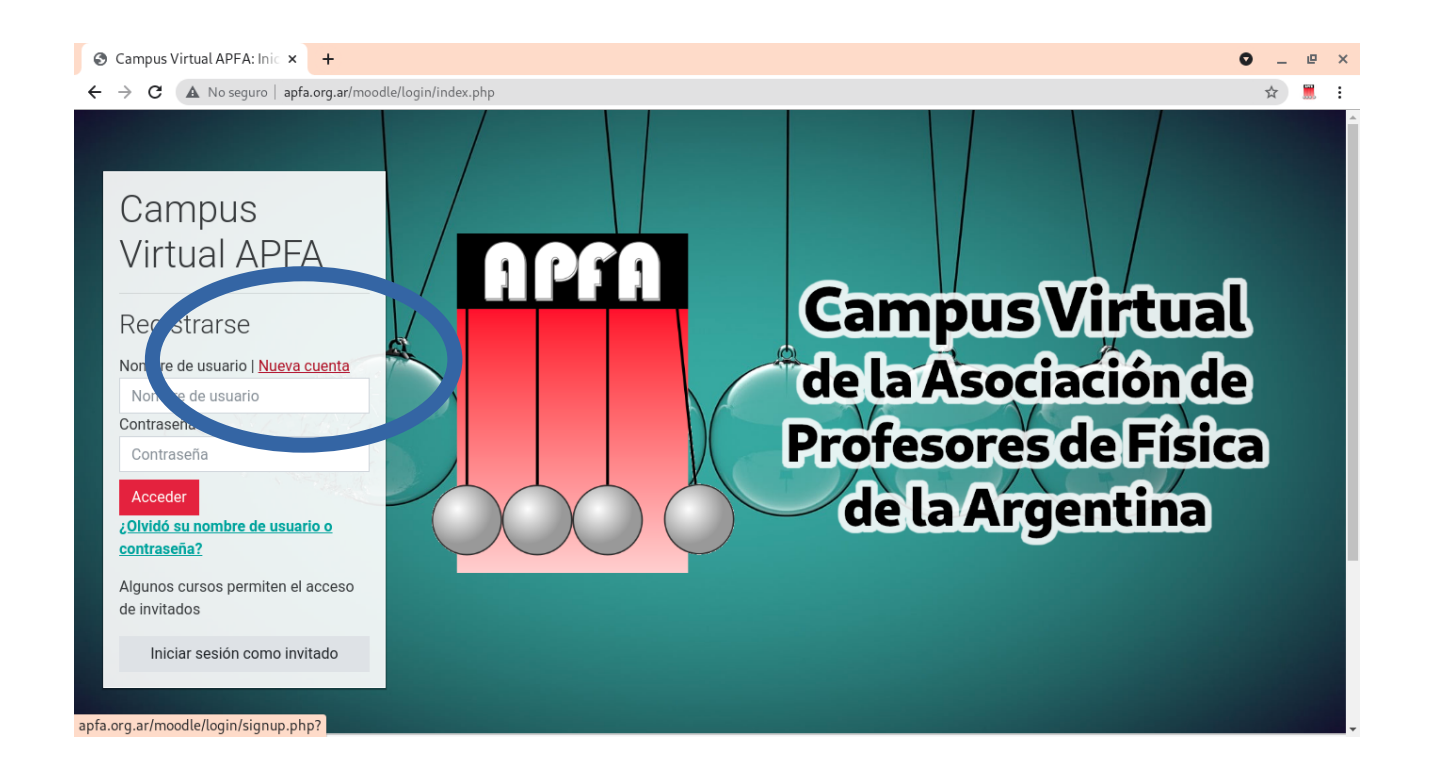

#### d. Completa tu información personal para crear la cuenta

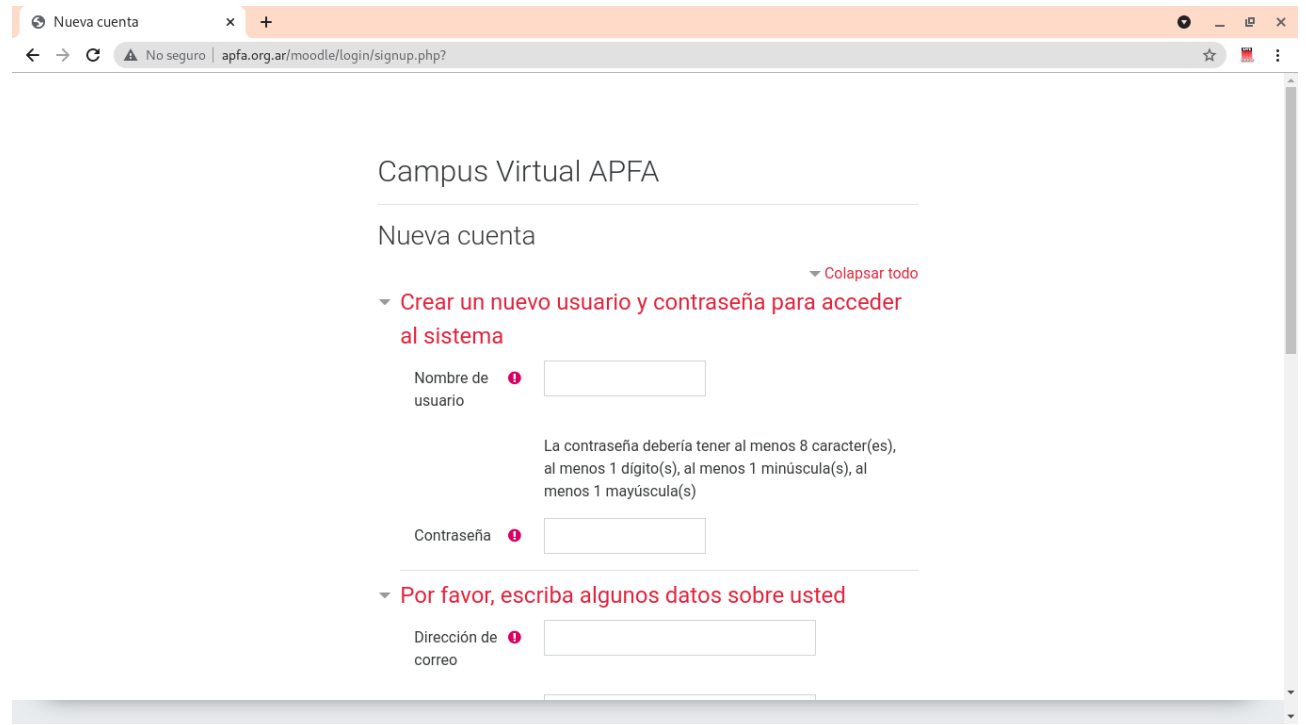

#### **¡IMPORTANTE!**

Los casilleros marcados con el símbolo  $\bullet$  son obligatorios. Ingresa correctamente tus datos ya que estos serán los que se utilicen para confeccionar los certificados de participación. Este incluirá tu nombre completo y tu número de documento de identidad (o documentación que te identifique en tu país de origen, como cédula de identidad, documento para votar, etcétera).

#### **RECOMENDACIÓN:**

Anota tu nombre de usuario y el correo con el que lo registraste. ¡Lo necesitarás para volver a ingresar al aula cada día de la semana que viene!

e. Cuando hayas completado este paso, presiona **Crear cuenta**.

f. Revisa tu casilla de correo. Deberías recibir un email similar a este:

Campus APFA :: Confirmación de la cuenta Campus Virtual APFA Recibidos x

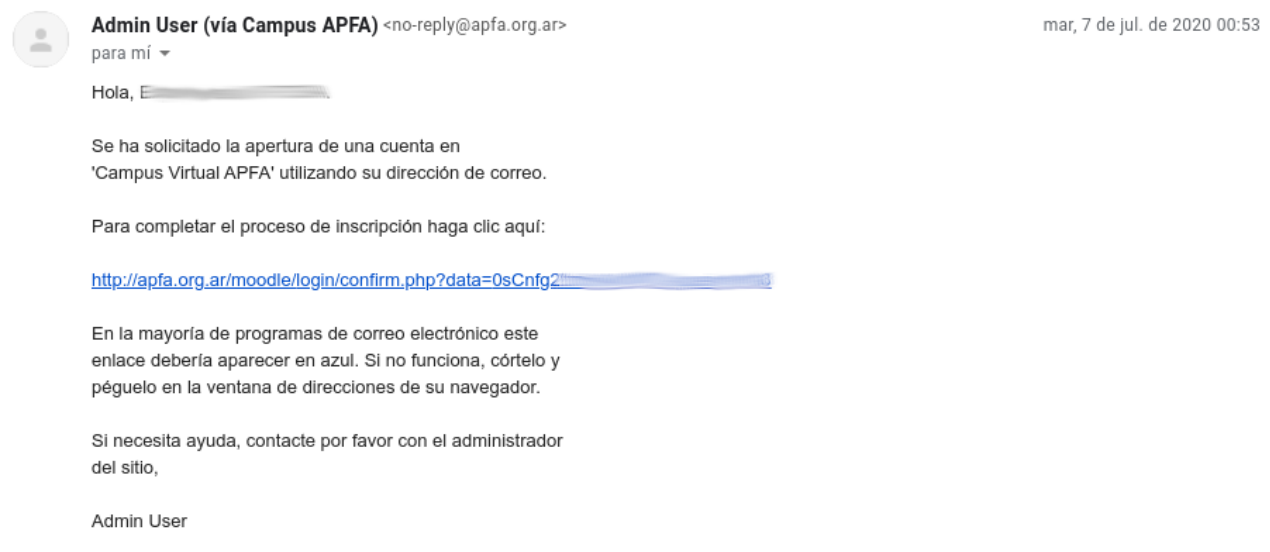

El correo puede demorar algunos minutos, pero en caso de que no llegara recuerda revisar tu carpeta de Correo no deseado o SPAM.

Sigue el enlace de activación. Una vez activada tu cuenta puedes pasar al punto 2-

### **2- Acceder al aula virtual de REF XXII**

a. Ingresa a<http://apfa.org.ar/moodle/>

b. En el margen superior derecho selecciona **Acceder**

c. Accede con nombre de usuario y contraseña que generaste en el punto 1-

d. En este punto, *por única vez*, se te pedirá que actualices tus datos personales. Deberás agregar, abajo de todo, el número de **Documento de Identidad** válido en tu país (DNI, ID, Cédula de Identidad, Documento para Votar, etcétera). Es muy importante que actualices este dato ua que será el que se utilice para confeccionar el certificado de participación.

e. Selecciona el aula virtual: [22ª Reunión de Educación en la Física](http://apfa.org.ar/moodle/course/view.php?id=5) (Se encuentra dentro de Simposios y Seminarios, aunque también verás que es la primer aula que aparece).

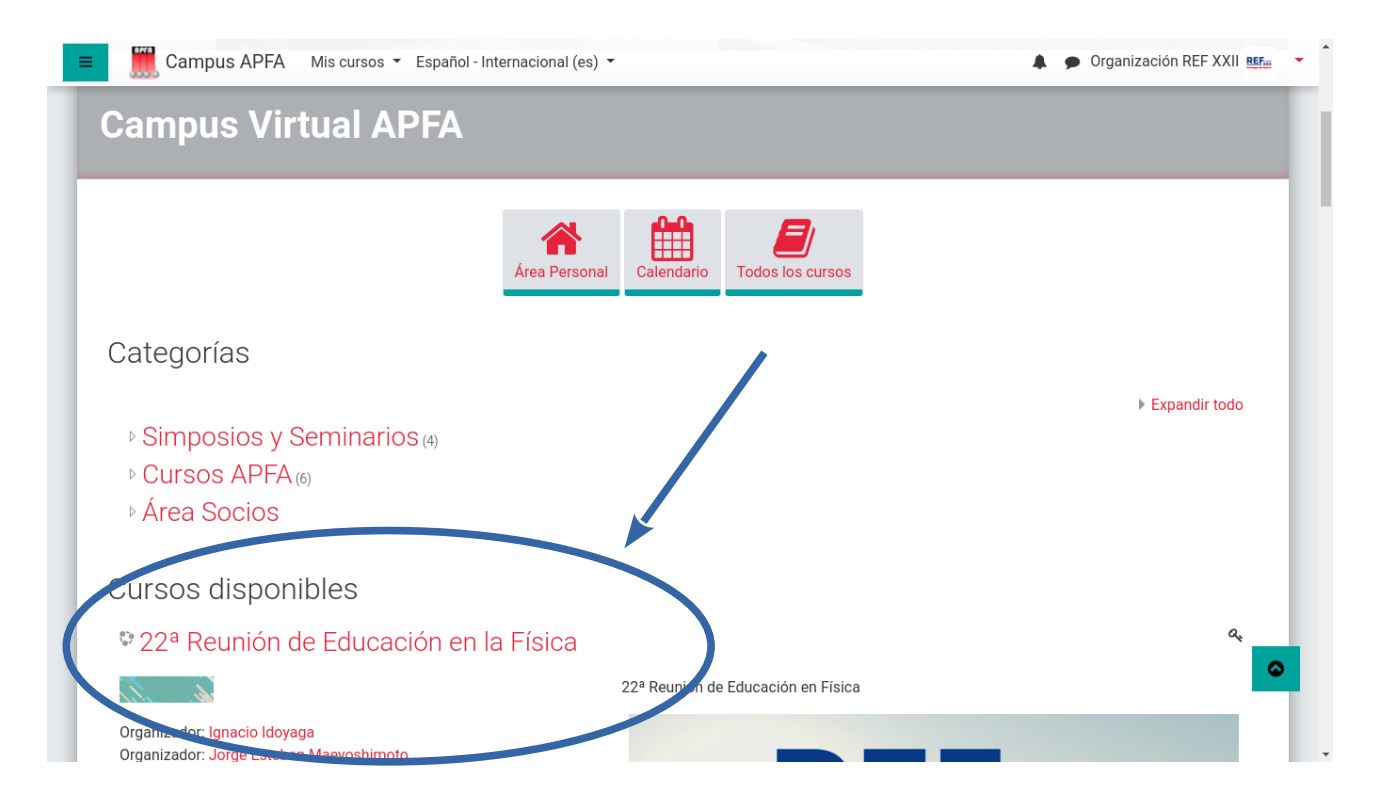

f. Al ingresar se te pedirá la clave de matriculación que fue remitida por correo electrónico a todos los inscriptos.

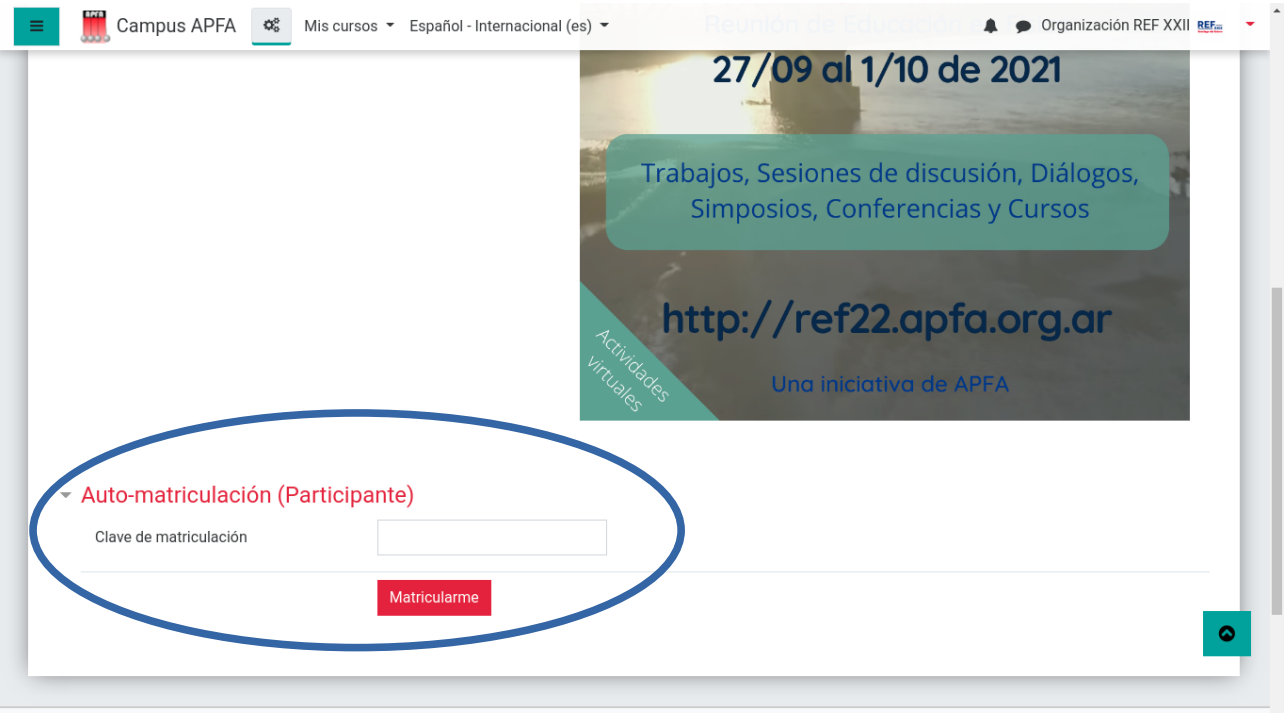

¡Y listo! Ya puedes explorar el aula y familiarizarte con ella. Te recomendamos empezar leyendo la Bienvenida y Presentación.

¡Esperamos que la semana de REF te resulte provechosa!